# **Contents of WizUtilities Pak 2.0 Help**

This list of contents presents the Help topics available for WizUtilities Pak. To learn how to use Help, press **F1** or choose **How to Use Help** from the Help menu.

#### **Ordering Information:**

Ordering - Purchasing Information How to order the software.

#### **Technical Support:**

Technical Support How to get technical support.

#### **WizUtilities Pak Applications:**

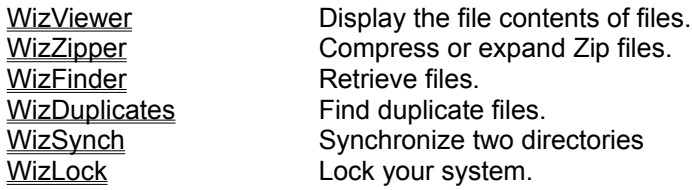

## **Technical Support**

#### **Questions? Problems? Suggestions?**

We would like to hear from you if you have any questions, problems, suggestions, or special requests regarding the WizUtilities Pak applications.

This Help file has answers to the most commonly asked questions. Try to browse quickly through this source of information, you should find it useful.

If your questions or problems cannot be answered by the help file, or if you have any suggestions, please contact Mijenix Corporation through one of the following channels:

**Mijenix Corporation** 6666 Odana Rd, Ste 326 Madison, WI 53719 USA

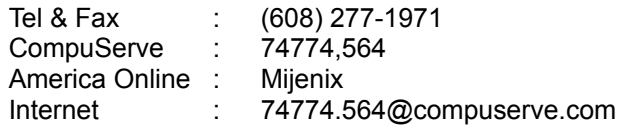

Join us on CompuServe (GO MIJENIX) where we host the MIJENIX Section of the Windows Vendor Forum. There, you can download updated files and evaluation versions, and post your questions to our technical staff. If you are not a CompuServe member, we will be happy to offer you a free CompuServe Introductory Membership, plus a \$15.00 CompuServe usage credit.

**Due to the oftentimes complex technical nature of the WizUtilities Pak applications or Windows configurations, technical support by phone is not the most effective and almost always results in a request for follow-up information. Please use one of the other means whenever possible and send us a detailed description of your problem. We will address your concerns promptly. Thank you.**

## **WizZipper**

WizZipper is a powerful tool which lets you compress or expand files. With Zip/UnZip you have the ability to read, test, fix, create, modify and write ZIP files, without having to "shell" to a DOS session. WizZipper is fully compatible with the latest version (2.04G) of PKZIP from PKWare, Inc., and even recognizes and decompresses earlier versions (1.x) and self-extracting ZIP files (EXE). Because WizZipper has its own built-in ZIP encoding and decoding logic, PKZIP and PKUNZIP are not used, and need not even be present on the system.

ь To Open a .ZIP or self-extracting .EXE file:

1. Select Open from the WizZipper Toolbar.

2. Select a valid .ZIP file in the diaplayed dialog, then click on Ok. The contents of the Zip file will be displayed in WizZipper.

To Zip (compress) files:

1. Select New Zip from the WizZipper Toolbar.

2. Enter a new Zip filename or chose an existing one in the displayed dialog. Make sure that the check box *Follow with "Add Files" dialog* is checked, then select Ok.

3. A dialog presenting compression options will be displayed. Select the desired options and hit Ok. Your files will automatically be compressed into the Zip file. The contents of the Zip file will be displayed in a list in the WizZipper dialog.

ь To UnZip (expand) a file:

1. Select Open from the WizZipper Toolbar.

2. Select a valid .ZIP file in the diaplayed dialog, then select Ok. The contents of the Zip file will be displayed in WizZipper.

3. Select the files you wish to extract then select Extract from the WizZipper Toolbar. In the displayed dialog choose a directory to which the files should be extracted, chose the options you wish UnZip to perform, then select Ok. Tthe files will automatically be expanded in the target directory.

#### **WizZipper Toolbar and Commands:**

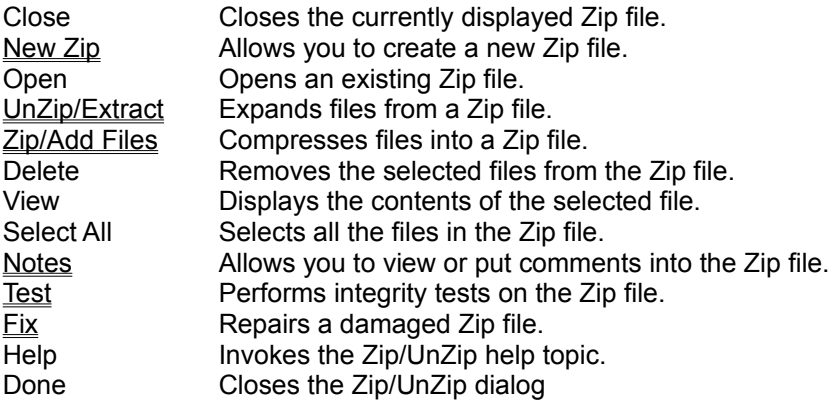

# **New Zip, Create/Open Zip file**

The New Zip command lets you create a new Zip file.

In the Create/Open Zip file dialog, enter a path and filename or browse through the directories to ▶ find a file, then click Ok.

Check the *Follow with "Add Files" dialog* check box if you wish to automatically continue by ► adding files to the newly created Zip file.

**See also: WizZipper** 

# **UnZip/Extract**

UnZip/Extract Files allows you to extract files from a Zip file. Several options are available to you to perform this task.

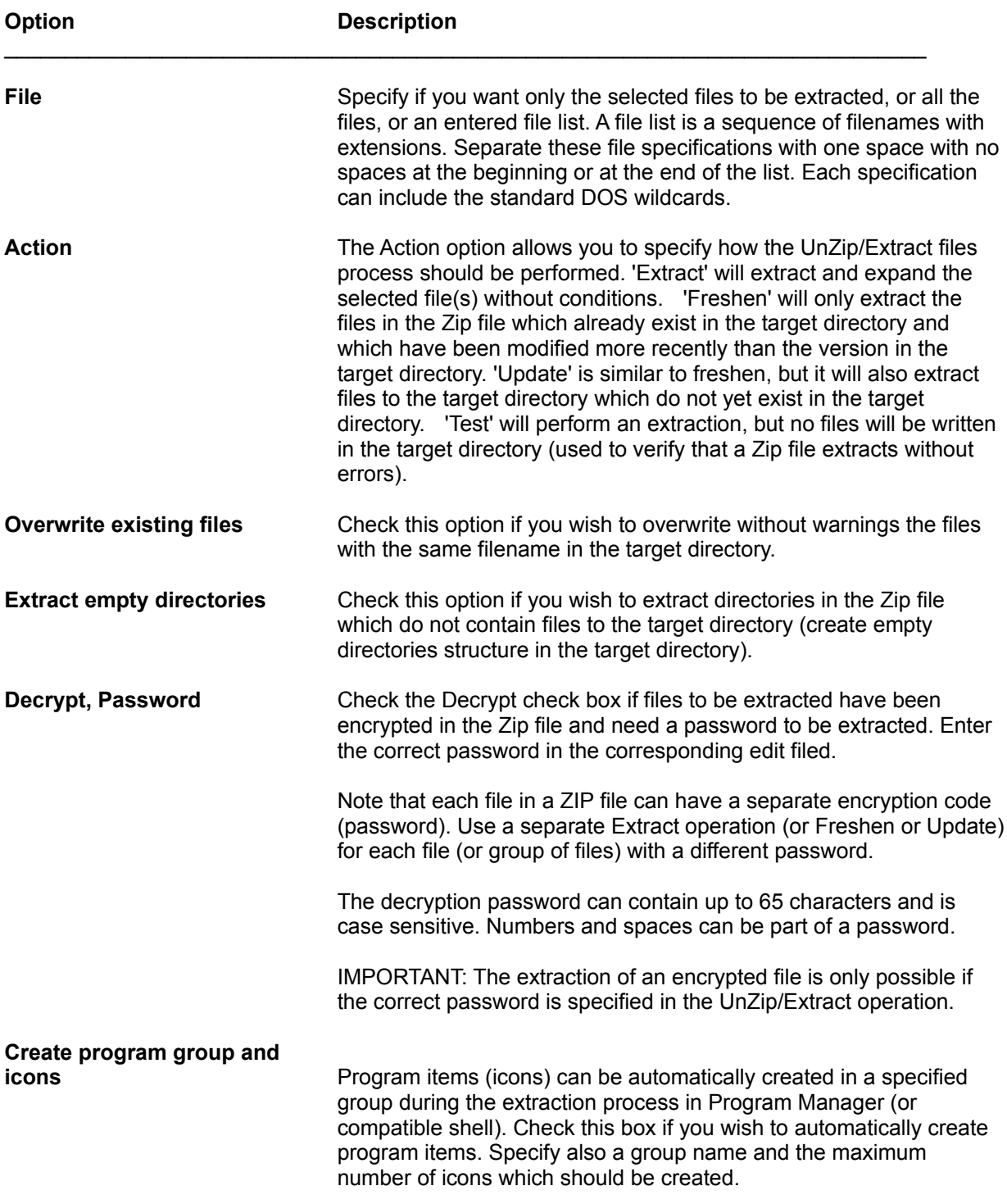

# **Zip/Add Files**

Zip/Add Files allows you to add files to a Zip file. Several options are available to you to perform this task.

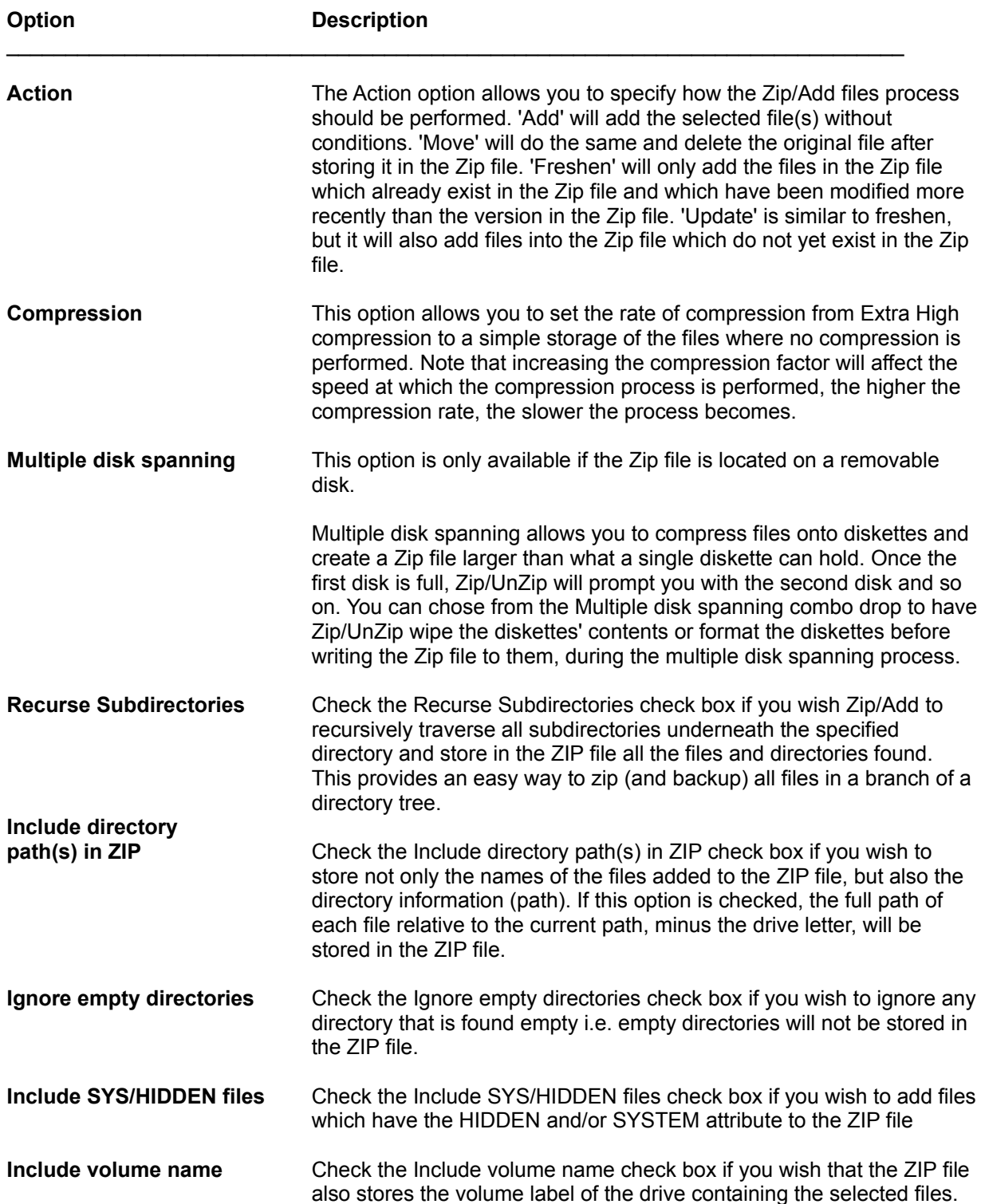

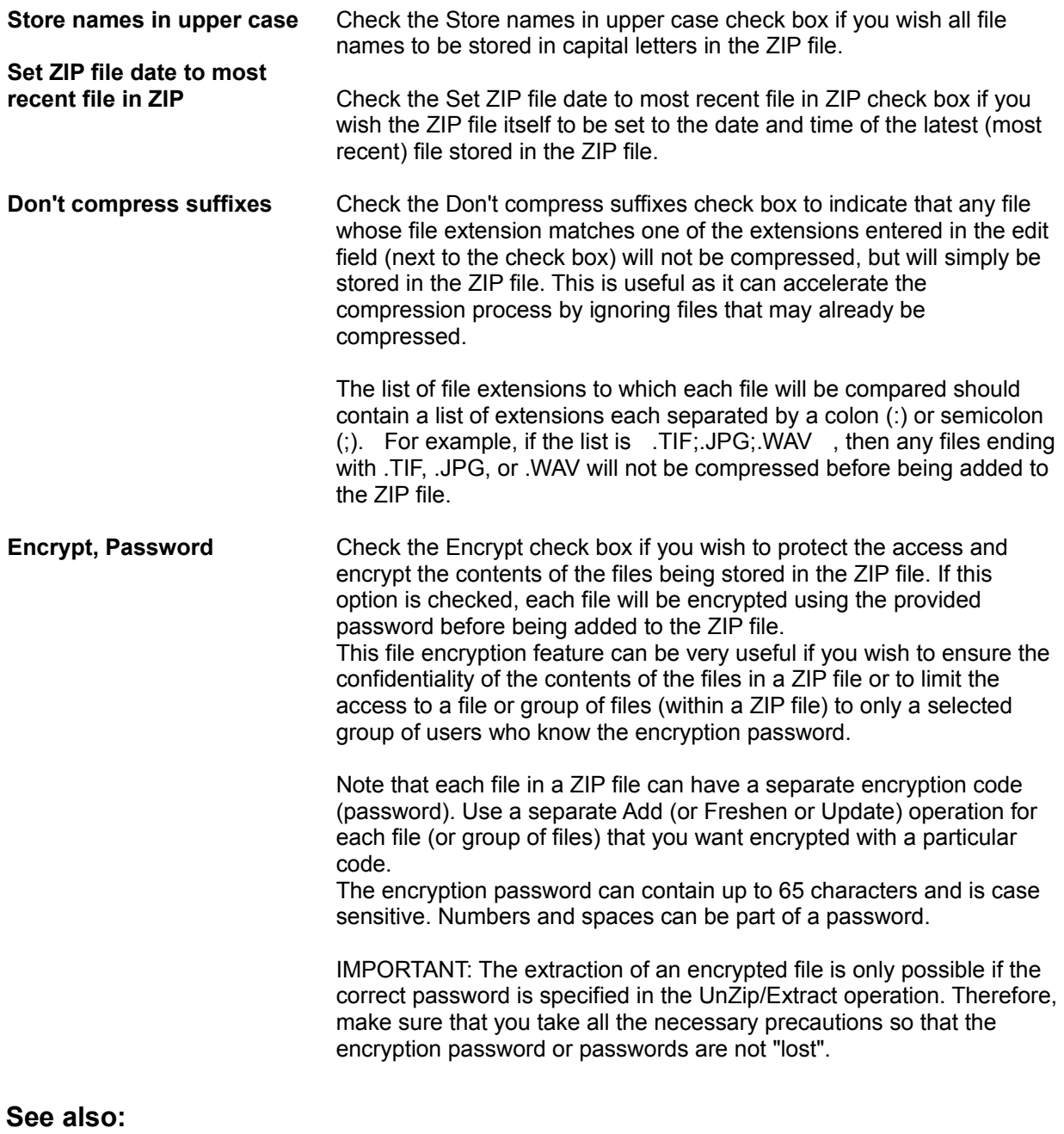

# **Notes (in Zip File)**

Through the Notes dialog, you can read the comment associated with a Zip file or add your own comments into the Zip file.

- Enter or modify the text in the edit box. Use Alt+Enter to create a new paragraph. ь
- Once done, select the Ok button to store the information into the Zip file. ▶

## **See also:**

# **Test Zip File**

The Test feature is useful to determine that files can be properly extracted (extracted without errors) from a Zip file without actually writing the extracted files to the disk. You may want to use this feature before distributing a Zip file or making it available on a network or for download.

**See also:**

## **Fix Zip File**

The Fix Zip file feature allows you to repair a damaged Zip file.

There are two possible steps in the reconstruction of a damaged Zip file:

*Repair the internal file header* will attempt to reconstruct/repair the internal Zip header of the Zip file if it finds some of the files missing.

*Rebuild the Zip file structure* will attempt to fix a damaged Zip file by trying to redetermine the compressed size of each file in the Zip file.

**WARNING: Repair a Zip file only if it cannot extract its files properly. Try to repair the internal Zip header first and if not successful, select to rebuild the Zip file structure. Success depends on the kind of damage existing in the Zip file and cannot be guaranteed.**

**See also: WizZipper** 

### **WizViewer**

WizViewer is a utility which lets you view the contents of a file or files without having to run the program that created them.

There are several ways to display a file with WizViewer. You can:

Select Open in the WizViewer Toolbar. In the displayed dialog select the file you wish to view.

Or drag and drop the files from File Manager or any other drag and drop server application on the WizViewer window or on the minimized WizViewer icon.

1. You can have WizViewer remember its location on the screen and its size by selecting 'Save Position and Size' from the Options menu. The next time you launch WizViewer, it will display itself the same way (location and size) you left it. This allows you to customize the exact position and size of WizViewer on your screen and have it open the way you want.

2. WizViewer will automatically detect the file format of the selected file and display its contents using its special viewer filters. File format filters are available for over 30 file types.

3. The WizViewer file list is cleared when WizViewer is launched to display new files. Hold the Shift key down while dropping files onto WizViewer if you wish to add new files to the file list. Selecting file from the Open dialog will automatically add them to the file list.

4. Select 'Always on Top' from the Options menu if you wish to have WizZipper always as the top window in Windows

**See also:** WizViewer Toolbar and Commands

#### **WizViewer Formats/Filters**

WizViewer supports many file formats. WizViewer always tries to determine if it can display a file in one of its special viewers. **If there is no special viewer for the file, or if the format is not recognized, the file will be shown with the Hex viewer.** Use the Viewer button to change the displayed format to ASCII if necessary.

The currently available file format filters are the following: ь

> ASCII / Text **Hex** Microsoft Word Microsoft Word for Windows Windows Write **WordPerfect** WordPerfect for Windows Ami Pro Q&A Write Q&A Write for Windows Microsoft Works Word Processor Microsoft Works Word Processor for Windows DBase FoxPro Paradox Paradox for Windows Microsoft Works Database Microsoft Works Database for Windows Excel Lotus 123 Lotus WK3 **Quattro** Quattro Pro Quattro Pro for Windows Windows Metafile Windows Sound Files (WAV) BMP ICO **PCX** GIF TIF ZIP **LZH**

**Note:** Some automatic file selections are based on the file extension. Passing a file with a nonstandard file extension may keep automatic selection from determining the proper file format.

#### **See also:** WizViewer WizViewer Toolbar and Commands

# **WizViewer Toolbar and Commands**

The WizViewer Toolbar allows you to quickly perform tasks related to the displayed file:

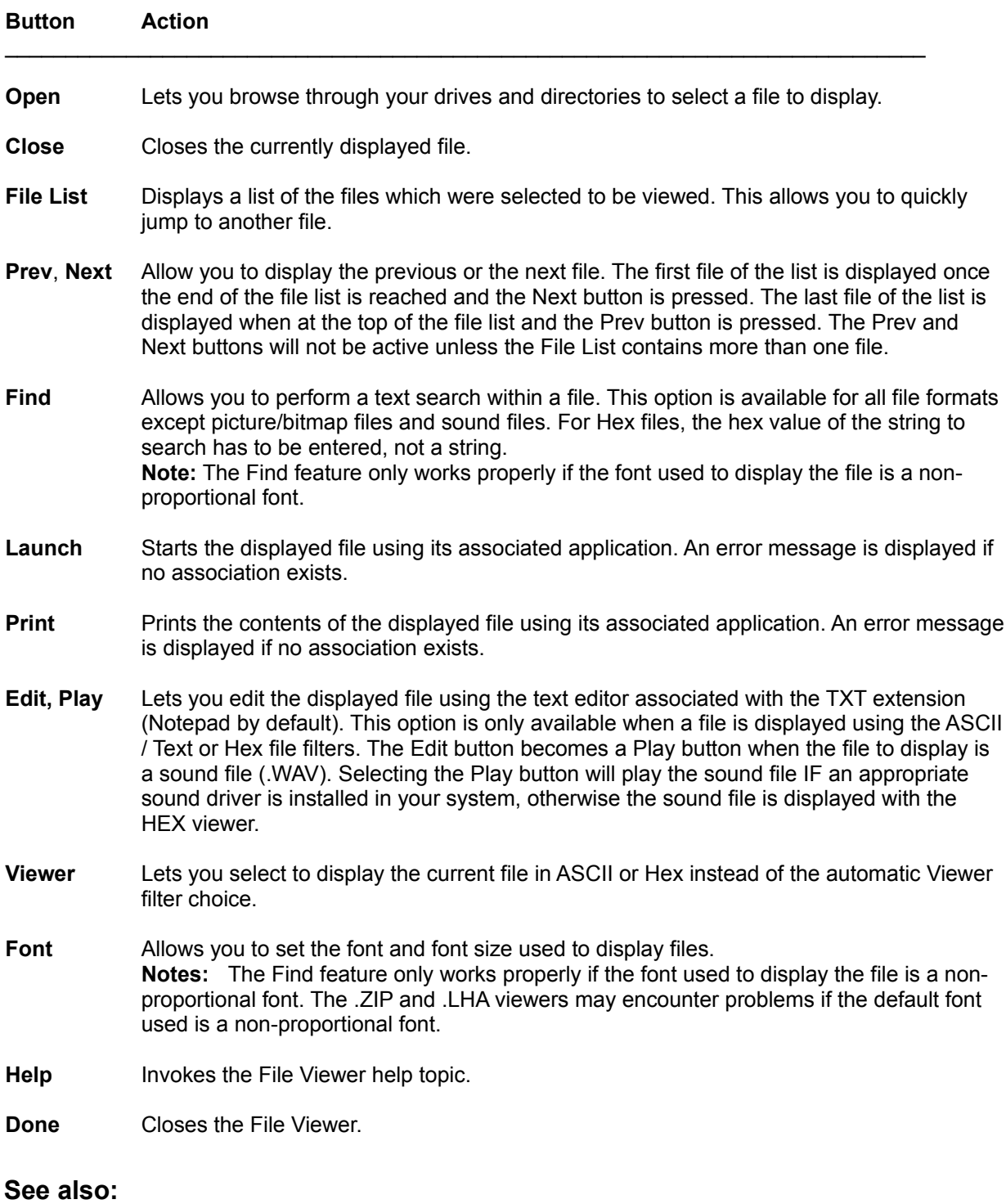

WizViewer Viewer Filters

## **WizFinder**

WizFinder is a powerful file finder which allows you to retrieve a file or multiple files according to criteria you specify in the WizFinder dialog.

The WizFinder window is expandable (select the **More >>** button) to display more Search Options.

With WizFinder, you can perform a file search even if you just know one word contained in the file or only know an approximate date when the file was created.

WizFinder also allows you to perform many other file management tasks such as finding all the spacetaking hog files (set a search condition on file size) or finding all the files recently created by users on a network server (set a search condition on file date).

The WizFinder search process is performed using threads i.e. it is possible to let WizFinder scan your disk(s) and continue to work in Windows. When WizFinder is done, a Files Found dialog is displayed which lets you manage the retrieved files.

**See also:** WizFinder Search Options Perform a file search WizFinder Search Results

# **WizFinder Search Options**

Before performing a search for files, you must verify that the search criteria are set according to your search needs. Be aware that every additional condition you specify will narrow the number of files found. **Important:** It is not necessary to specify every condition to perform a search.

Here are the different search options and their meaning:

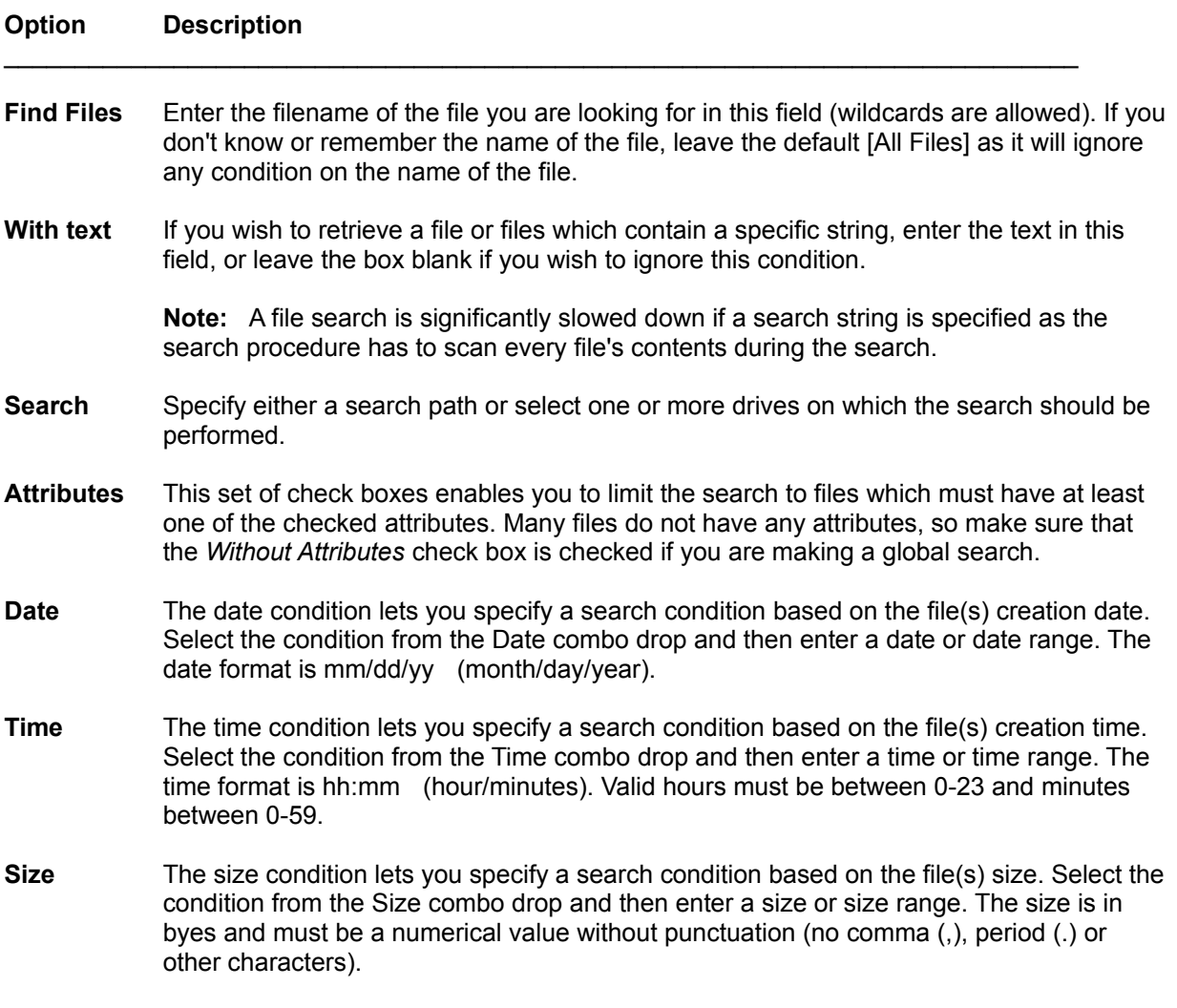

#### **See also: WizFinder**

# **Perform a File Search**

ь To perform a search:

1. Enter a filename in the Find Files field (wildcards are allowed) or leave the default [All Files].

2. A search can be performed after specifying a path or selecting a drive or multiple drives.

3. Additional search conditions can be specified regarding file attributes, date, time and size. The date, time and size constraints can be particularized to match the type of search you wish to perform. Select an appropriate option from their combo drop lists and then enter the applicable data in the fields automatically displayed at the right.

The constraints specified are automatically saved and made available in subsequent search sessions.

The WizFinder search process is performed using threads i.e. it is possible to let WizFinder scan your disk(s) and continue to work in Windows. When WizFinder is done, a Files Found dialog is displayed which lets you manage the retrieved files.

**Note:** A large number of files on your drive(s) do not have any file attribute set. It is therefore important to include (check) the Without Attributes in your search if you wish to have Find Files scan these files.

#### **See also:** WizFinder

## **File Search Results**

If files matching the search criteria are found, WizFinder will display a Files Found dialog listing all the matching files.

Each file is presented with the following information:

File Icon. File Size. File Date and Time. File Attribute. File Path and Name.

The size of the icon or the presence of icons in the file list can be customized in the Preferences dialog.

The file list in the Files Found dialog can be **sorted** by file name, file extension, file size, file date, file time or file attributes.

You can select files in the Files Found file list by clicking on them or by using the Select buttons. **Select by Mask** lets you select files which match a specific filename and/or file extension mask (wildcards can be used). Hold the **Shift key** down when using the selection buttons if you wish to add the file selection to the currently selected files.

If you wish to display only the files you selected in the file list, switch the radio button from **Display All files** to **Display Selected** files.

Several **file management** functions are available through the Files Found Toolbar. Select first the files you wish to work on and then either click on a command button or drag and drop the selected files onto a Toolbar button. You can also launch a file by double-clicking on it in the file list.

**Note:** The Files Found file list allows you to drag and drop files to programs which are drag and drop clients (which accept dropped files), like Program Manager for example.

**See also: WizFinder** 

## **WizDuplicates**

WizDuplicates finds out all the duplicate files present on one or more drives, or on a path and helps you recover precious disk space.

Multiple matching criteria can be specified. The WizDuplicates dialog is expandable (select the **More >>** button) to display more Duplicates Search Options.

The WizDuplicates search process is performed using threads i.e. it is possible to let WizDuplicates scan your disk(s) and continue to work in Windows. When WizDuplicates is done, a Duplicates Found dialog is displayed which lets you manage the duplicate files found.

#### **See also:**

WizDuplicates Search Options Perform as search for duplicates WizDuplicates Search Results

# **WizDuplicates Search Options**

Before performing a search for duplicate files, you must verify that the search criteria are set according to your search needs. Be aware that every additional condition you specify will narrow the number of files found. **Important:** It is not necessary to specify every condition to perform a search for duplicates.

Here are the different search options and their meaning:

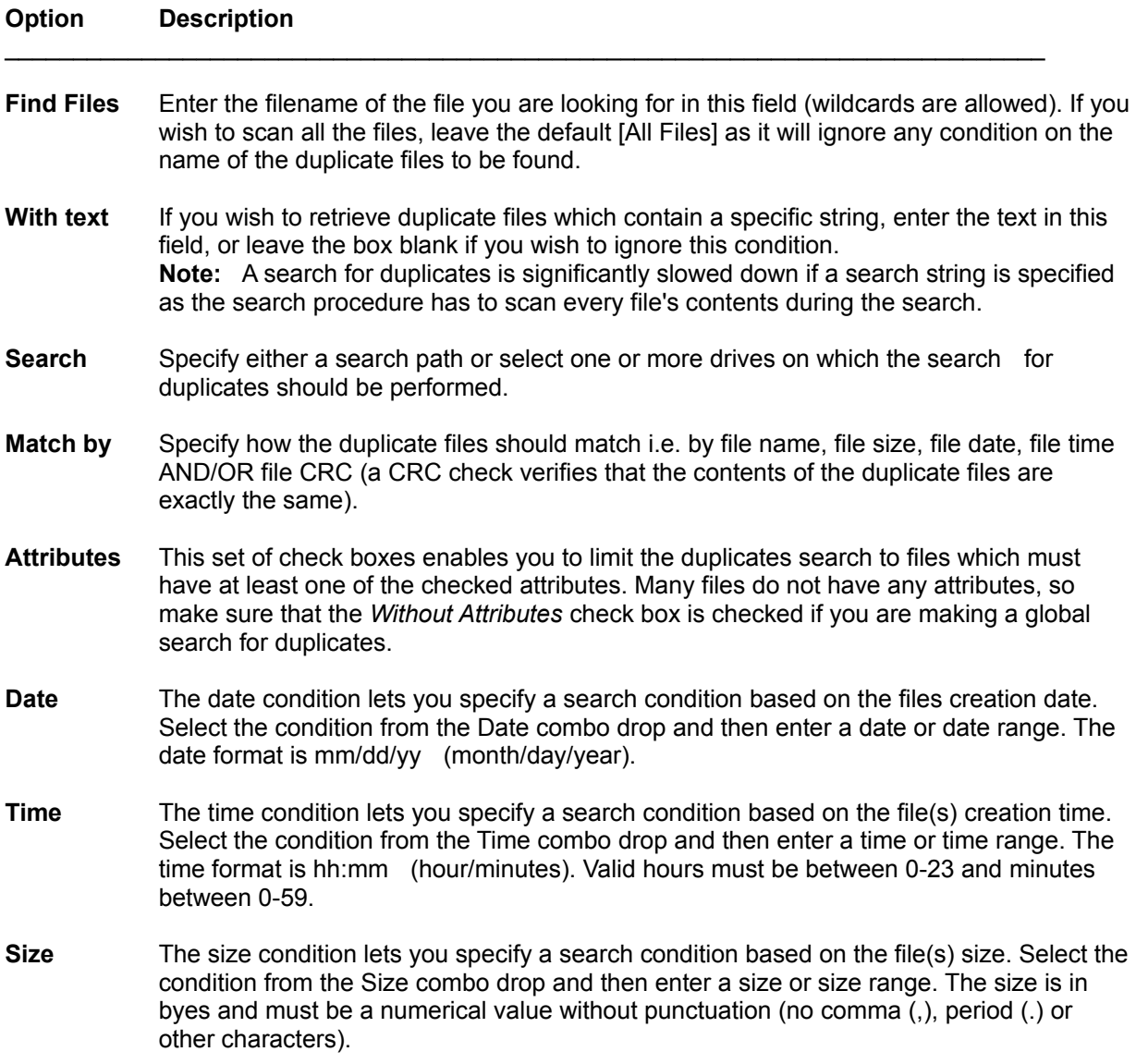

**See also: WizDuplicates** 

# **Perform a Search for Duplicates**

ь To perform a search for duplicates:

1. Enter a filename in the Find Files field (wildcards allowed) or leave the default [All Files].

2. A search for duplicates can be performed after specifying a path or selecting a drive or multiple drives.

3. Specify the criteria which determines under which conditions files are duplicates by selecting (checking) the appropriate options in Match by.

4. Additional search conditions can be specified regarding file attributes, date, time and size. The date, time and size constraints can be particularized to match the type of search you wish to perform. Select an appropriate option from their combo drop lists and then enter the applicable data in the fields automatically displayed at the right.

The constraints specified are automatically saved and made available in subsequent search sessions.

The WizDuplicates search process is performed using threads i.e. it is possible to let WizDuplicates scan your disk(s) and continue to work in Windows. When WizDuplicates is done, a Duplicates Found dialog is displayed which lets you manage the duplicate files found.

**Note:** A large number of files on your drive(s) do not have any file attribute set. It is therefore important to include (check) the Without Attributes in your search for duplicates if you wish to have WizDuplicates consider these files.

**See also: WizDuplicates** 

## **Duplicates Search Results**

If files matching the duplicates search criteria are found, WizDuplicates will display a Duplicates Found dialog listing all the matching files. Matching files are grouped together, each group being separated by a light gray line from the next group.

Each file is presented with the following information:

File Icon. File Size. File Date and Time. File Attribute. File Path and Name.

The size of the icon or the presence of icons in the file list can be customized in the Preferences dialog.

The file list in the Duplicates Found dialog can be **sorted** by file name, file extension, file size, file date, file time or file attributes.

The duplicates files are sorted by file name in the Duplicates Found file list. Duplicates sets are separated by a light gray line.

The word duplicates is used in a broader meaning than its real definition i.e. in WizDuplicates, duplicates are the multiple existence of files on the specified drive(s) or path (not limited to two instances of a file). A file may exist in more than two copies and WizDuplicates will display all the matches according to the constraints set in WizDuplicates.

You can select files in the Files Found file list by clicking on them or by using the Tag and /or Select buttons. Select **by Mask** lets you select files which match a specific filename and/or file extension mask (wildcards can be used). Hold the Shift key down when using the Tag or Select buttons if you wish to add the selection to the currently selected files.

If duplicates within a set of duplicates have the same file size, Tagging the **Smaller** or the **Larger** file will not select any file within the duplicates set.

If duplicates within a set of duplicates have the same date stamp, Tagging the **Older** or the **Newer** file will not select any file within the duplicates set.

Several **file management** functions are available through the File Found Toolbar. Select first the files you wish to work on and then either click on a command button or drag and drop the selected files onto a Toolbar button. You can also launch a file by double-clicking on it in the file list.

**Note:** The Duplicates Found file list allows you to drag and drop files to programs which are drag and drop clients (which accept dropped files), like Program Manager for example.

**See also: WizDuplicates** 

## **WizSynch**

WizSynch allows you to synchronize (update) the contents of two directories using various options. This feature is a must have utility if you are working with a portable computer or with multiple computers.

- To perform a directory comparison:
	- 1. Enter a directory path in the **Directory 1** field. Use the corresponding Browse button if you wish to browse through your drives and directories to select a path, or select a previously entered path from the combo drop.
	- 2. Enter a second directory path in the **Directory 2** field. Use the corresponding Browse button if you wish to browse through your drives and directories to select a path, or select a previously entered path from the combo drop.
	- 3. Select Compare.

WizSynch reads both paths and displays a Synchronize Directories (Results Dialog) dialog which lets you specify how the synchronization / update should be performed.

#### **See also:**

Synchronize Directories (Results Dialog)

## **Synchronize Directories (Results Dialog)**

The Synchronize Directories dialog displays the contents of the two specified paths in two file lists, the respective paths being displayed above each list.

Only one file list is active at any one time. The active list has the file information displayed in dark characters whereas the inactive file list has its information displayed with light characters. The Switch button in the Synchronize Directories Toolbar also indicates which file list is currently active. Use this switch button to switch the activation to the other file list.

Each file in the lists is presented with the following information:

File Icon. File Size. File Date and Time. File Attribute. File Path and Name.

The size of the icon or the presence of icons in the file list can be customized in the Preferences dialog.

The file lists can be **sorted** by file name, file extension, file size, file date, file time or file attributes.

You can select files in the file list by clicking on them or by using the Tag and/or the Select buttons. Select **by Mask** lets you select files which match a specific filename and/or file extension mask (wildcards can be used). Hold the **Shift key** down when using the Tag or Select buttons if you wish to add the selection to the currently selected files.

The tagging follows the matching conditions specified in Match by. File CRC determines that the file contents must be exactly the same.

By default, the file list are Name-Aligned (the file lists are aligned by corresponding files/filenames). However, you can also chose to have the lists displayed in a more compact way by selecting the Compact option in the dialog.

If you wish to display only the files you selected in the file list, switch the radio button from Display All files to Display Selected files.

Several **file management** functions are available through the Directory Comparison Toolbar. Select first the files you wish to work on and then either click on a command button or drag and drop the selected files onto a Toolbar button.

You can also drag and drop the selected files onto the other file list to copy the selection from one list to the other.

It is possible to launch a file by simply double-clicking on it in the file list.

The file list allows you to drag and drop files to programs which are drag and drop clients (which accept dropped files), like Program Manager for example.

**See also: WizSynch** 

## **WizLock**

WizLock lets you completely lock your system and restore it after typing a password you previously defined. This feature permits you to leave your station, keeping information confidential or secured until you come back and the defined password is entered.

ь To lock your system with WizLock, either double-click on the minimized WizLock icon or select Lock from the WizLock system menu.

For maximum confidentiality, during the locking process all applications are minimized leaving only an Enter Password dialog displayed. Applications running in the background which cannot run properly when minimized (for example, certain communication programs) are left untouched.

If you want to set or change your password, select Preferences from the WizLock system menu

The Alt+Ctrl+Del (reboot) key combination can be disabled while your system is locked. For this feature to work properly, the device vrbtd.386 has to be declared in the [386Enh] section of SYSTEM.INI and the option has to be set in the WizLock Preferences dialog.

#### **See also:**

WizLock Preferences WizLock Password vrbtd.386

#### **vrbtd.386**

The vrbtd.386 virtual device is used while a system has been locked with WizLock to prevent a system reboot with the Alt+Ctrl+Del key combination.

vrbtd.386 is copied to your WizUtilities Pak directory during the installation process of WizUtilities. However, the device is not automatically declared in the [386Enh] section of SYSTEM.INI.

To have the Lock option "Disable Alt+Ctrl+Del' work properly, you have to declare vrbtd.386 in your SYSTEM.INI file. If the WizUtilities directory is C:\WIZMGR\ then the declaration in SYSTEM.INI under the [386Enh] section should be:

[386Enh] Device=c:\wizmgr\vrbtd.386

Save the modification and restart Windows for the changes to take place.

**See also: WizLock** 

## **WizLock Preferences**

The WizLock Preferences dilaog is displayed when selecting Preferences from the WizLock system menu.

**Note:** Holding down the Shift key while launching WizLock will also present the Preferences dialog. This allows you to change settings before WizLock is started.

**IMPORTANT**: Remember your password! Or write it down in a safe place. If you password-protect the acces to Preferences, you'll not be able to change your password unless you know the existing password.

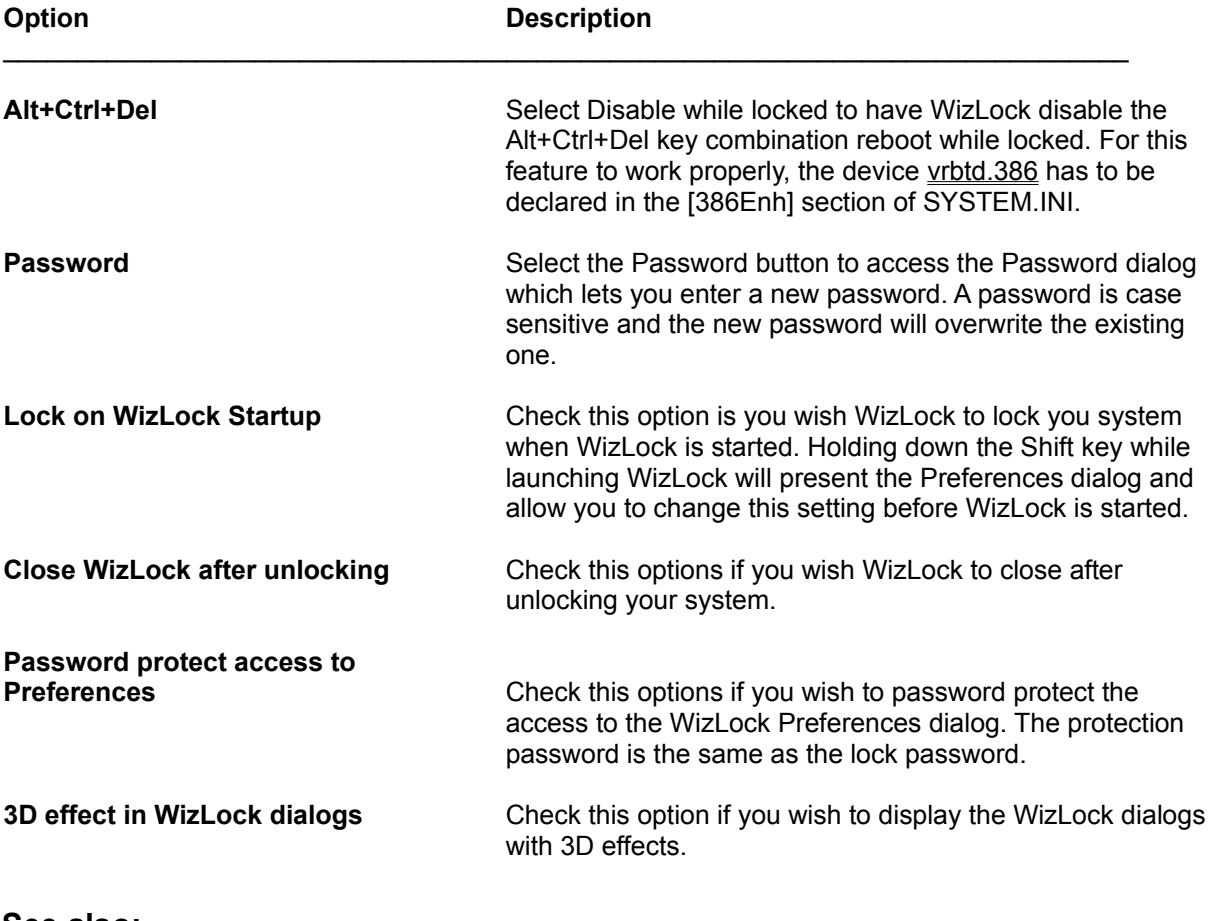

**See also: WizLock** vrbtd.386

## **WizLock Password**

The WizLock dialog is displayed when selecting the Password button from the Preferences dialog.

The Password dialog allows you to assign a password to unlock WizLock. WizLock minimizes all running applications and locks Windows until you enter your password in the displayed Unlock dialog.

A password can be any combination of letters, numbers, and/or punctuation. Spaces (space bar spaces) are accepted. The password is case sensitive. For maximum security, it is strongly suggested NOT to use passwords shorter than 4 characters. It is also wise NOT to use passwords such as birthdays or first names. These are often the first ones tried by anyone who would try to break into your system.

Entering a new password erases the previously saved password.

**See also: WizLock** 

## **Purchasing the Software**

Our products can be purchased from us directly (Mijenix Corporation) or from a vendor in your country if a representation exists. For *site licenses*, please consult the file SITE\_LIC.WRI. For *volume discounts*, please contact Mijenix Corporation.

Licensing our products brings you wonderful benefits. Some of these are:

You receive the full-featured, registered and enhanced version of the product (Professional User's Guide manual also included for some of the products).

- You get rid of that pesky reminder window that comes up when you start the software.
- ▶ You are entitled to one hour free phone support for 90 days (your dime).
- ь You receive new product information and are entitled to special upgrade offers.
- ▶ You allow us to continue developing products that make your life easier.
- You protect yourself legally from a software license audit. ь

Our great line of Windows products includes:

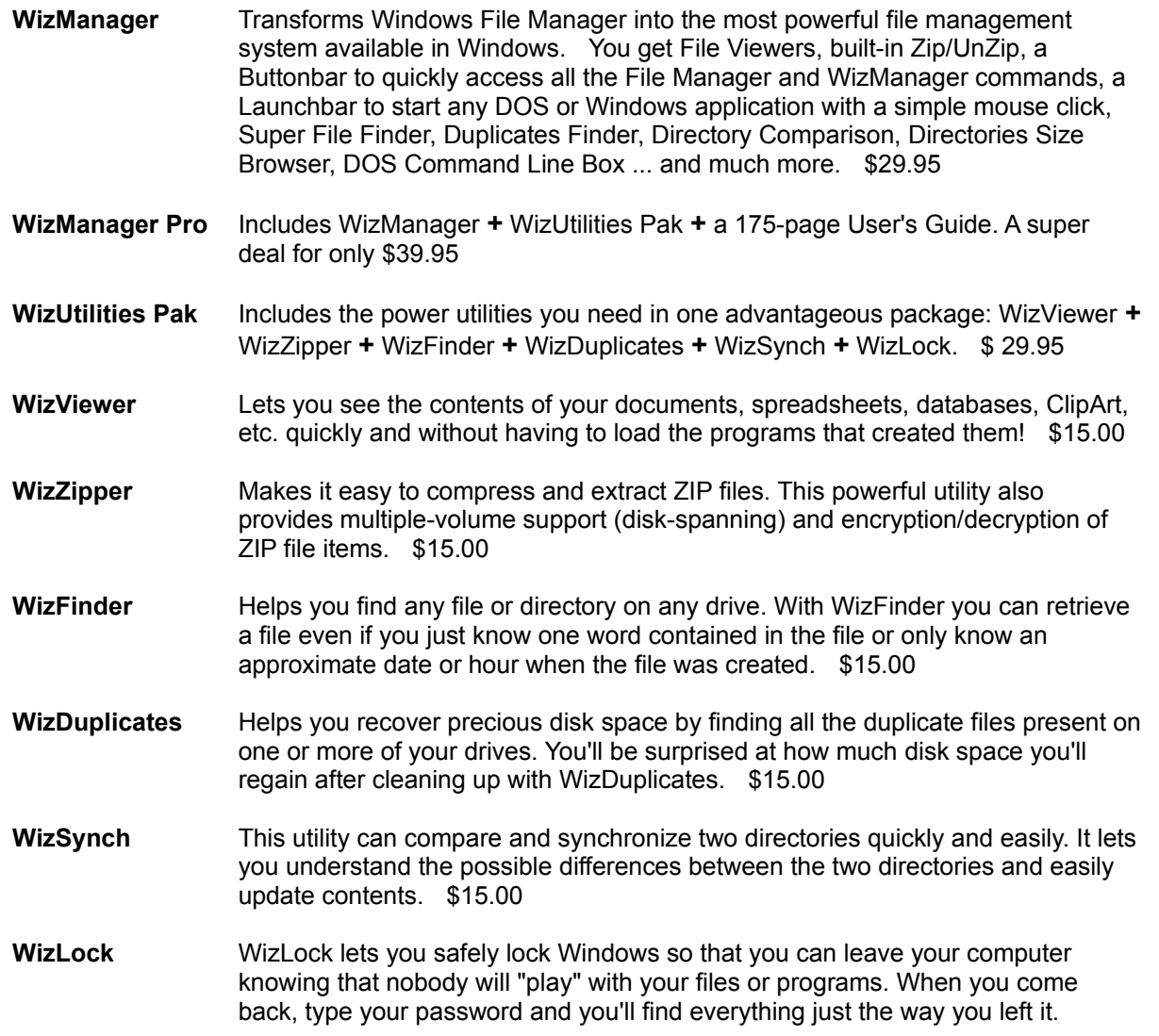

#### \$15.00

Click on the appropriate vendor name to display purchasing information and optionally print an order form.

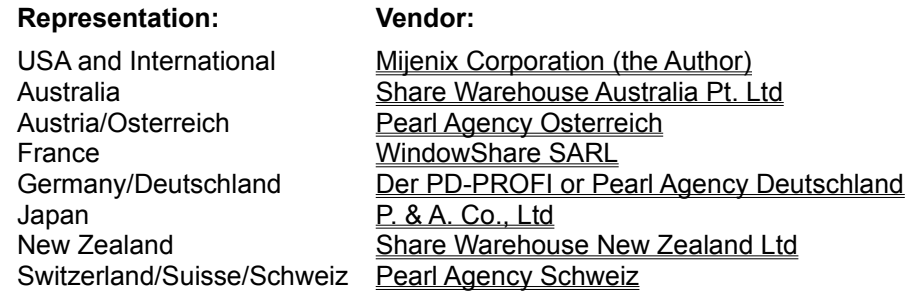

# **Mijenix Corporation Order Form**

# **Click here to print an order form**

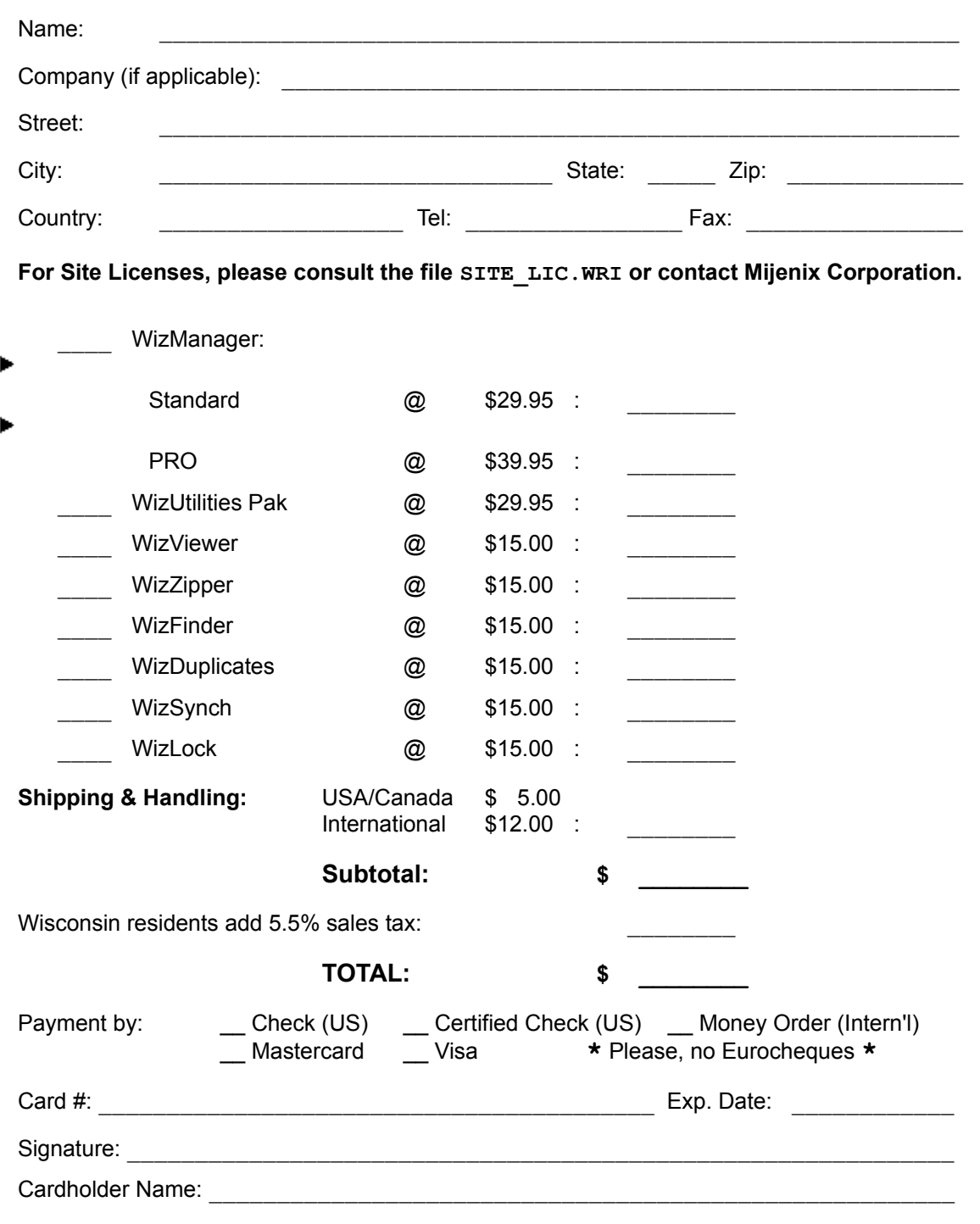

Where did you hear of, or receive a copy of our product(s)?

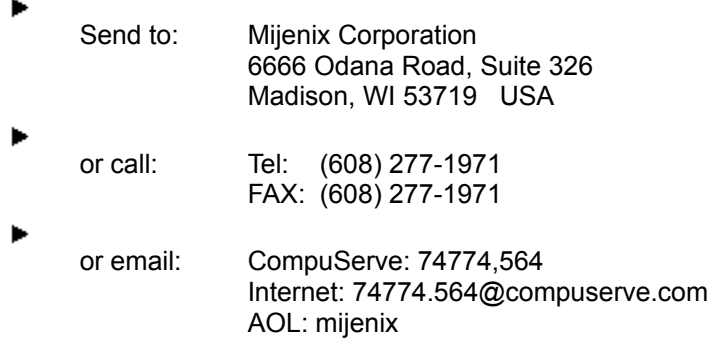

Mijenix products can also be ordered through the following US company:

Public Software Library (PsL) Sales: 1-800-242-4775 or (713) 524-6394 (VISA, MasterCard, AMEX and Discover accepted by PsL)

**IMPORTANT:** The PsL numbers above are exclusively for placing orders by phone with credit cards. Mijenix Corp. CANNOT be reached at those numbers. If you have questions about the status of your order, site licenses, etc, please contact Mijenix Corporation directly.

#### ▶

Several international dealers, US dealers and computer stores also carry our products. Ask your favorite vendor about our products.

**\*** Please allow 1 - 2 weeks for delivery

# **Ordering in Australia**

#### **Click here to print this information**

Users from Australia, please contact:

SHARE WAREHOUSE AUSTRALIA Pty.LTD Suite 32, Level 4, 301 Castlereagh Street Sydney, NSW 2000 AUSTRALIA

Phone: (02) 211-1304 Fax: (02) 211-1304

# **Bestellungen in Osterreich**

#### **Bitte hier drücken für einen Ausdruck dieser Information**

Osterreichische Benutzer nehmen bitte Kontakt auf mit:

Pearl Agency Osterreich Steyrerstr. 40 A-4540 Bad Hall **Osterreich** 

Tel: 072 58 53 33 Fax: 072 58 53 15

## **Commandes en France**

## **Clicker ici pour imprimer cette information**

Pour des commandes en France, consultez:

WindowShare SARL B.P. 2078 57051-METZ cedex 2 France

Fax: (+33) 87 32 37 75 Vox: (+33) 87 30 85 57 Minitel 3615 WinShare

## **Bestellungen in Deutschland**

#### **Bitte hier drücken für einen Ausdruck dieser Information**

Deutsche Benutzer nehmen bitte Kontakt auf mit:

DER PD-PROFI Gerd Zöttlein Schulstrasse 13 D - 86666 Burgheim Germany/Deutschland

Tel: (49)-8432-1296 Fax: (49)-8432-8674 CompuServe: 100326,53

Oder:

Pearl Agency Deutschland Am Kalischacht 4 D-79426 Buggingen

Tel: 076 31 360 200 Fax: 076 31 360 444

# **Ordering in Japan**

#### **Click here to print this information**

Japanese users, please contact:

P. & A. Co, Ltd 302 Bellwins, 1367-23 Nakagami, Akishima Tokyo, 196 JAPAN

Phone: 0425-46-9141 Fax: 0425-46-9142 NiftyServe ID: PAF02461

# **Ordering in New Zealand**

#### **Click here to print this information**

Users from New Zealand, please contact:

SHARE WAREHOUSE NEW ZEALAND LTD PO Box 13-489 Johnsonville, Wellington 6004 NEW ZEALAND

Phone: (04) 477-3535 Fax: (04) 477-3535 Mobile phone: 025-452-598

## **Commandes en Suisse - Bestellungen in der Schweiz**

#### **Clicker ici pour imprimer cette information**

#### **Bitte hier drücken für einen Ausdruck dieser Information**

Pour des commandes en Suisse, consultez: Fuer Bestellungen in der Schweiz bitte Kontakt aufnehmen mit:

Pearl Agency Schweiz Grossmattstr. 16 CH-8964 Rudolfstein Suisse/Schweiz

Tel: (057) 31 70 20 Fax: (057) 31 70 30